Geographic Information for Vector [Surveillance](http://etch.lstmed.ac.uk/projects/associated-projects/gives) Información Geográfica para la Vigilancia de Vectores

Semana 1 Diá 2

**Crear datos espaciales de encuestas entomológicas**

Objetivos de aprendizaje

- Poder agregar datos vectoriales existentes (puntos, líneas, polígonos) en QGIS
- Ser capaz de crear datos espaciales a partir de encuestas entomológicas
	- transferir datos a nivel de viviendas de formularios en papel a una hoja de cálculo de Excel

eographic Informati Vector Surveillance

- aprender a crear tablas dinámicas de resúmenes a nivel de manzana
- calcular índices de larvas / pupas a nivel de manzana en Excel
- agregar datos de nivel punto desde una hoja de cálculo de Excel a QGIS
- unir datos de una hoja de cálculo de Excel a un shapefile en QGIS

Duración: 1 día Actualizado: septiembre de 2018 Licencia Creative Commons [Reconocimiento](https://creativecommons.org/licenses/by/4.0/deed.es_ES)

# 2.1. Adición de datos vectoriales (puntos, líneas, polígonos) en QGIS

En el día 1, exploramos el archivo de proyecto QGIS ya preparado y aprendimos a visualizar datos de puntos, líneas y polígonos que se guardaron en el formato de un shapefile, además de datos ráster que se guardaron en el formato de un geoTiff. Hoy aprenderemos cómo crear su propio proyecto QGIS. Comenzaremos por aprender cómo agregar datos vectoriales que se hayan guardado en el formato de un shapefile en QGIS.

Inicie QGIS haciendo doble clic en el acceso directo.

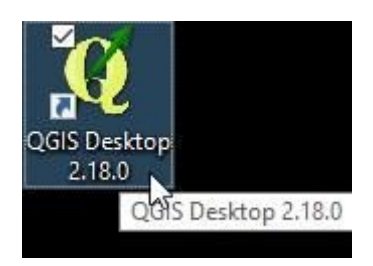

O vaya al menú de inicio desde el icono de Windows en la parte inferior izquierda y seleccione la carpeta QGIS, puede decir Las o 2.18.

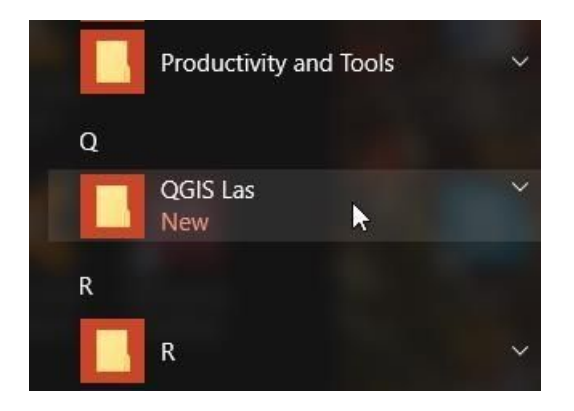

A continuación, seleccione QGIS Desktop 2.18.0.

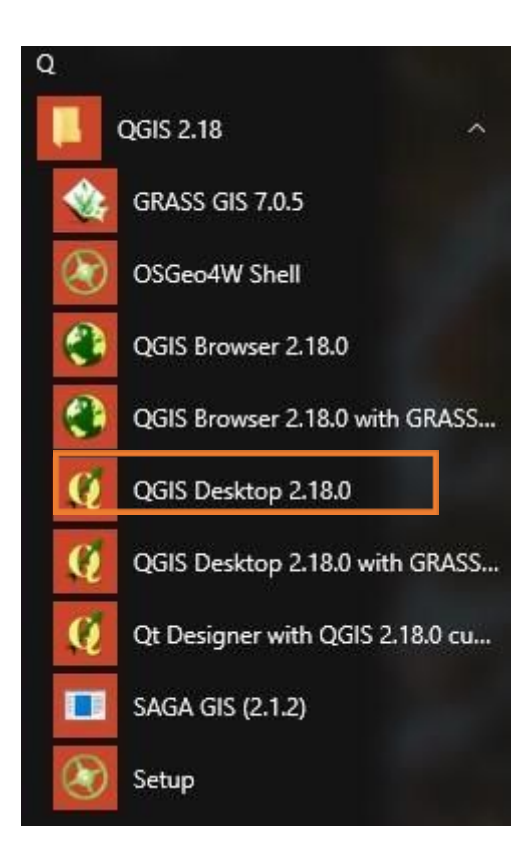

Cuando QGIS se inicie normalmente dará la opción de abrir proyectos recientes. Esta vez, crearemos un proyecto nuevo y en blanco.

→ Haga clic en Proyecto, Nuevo

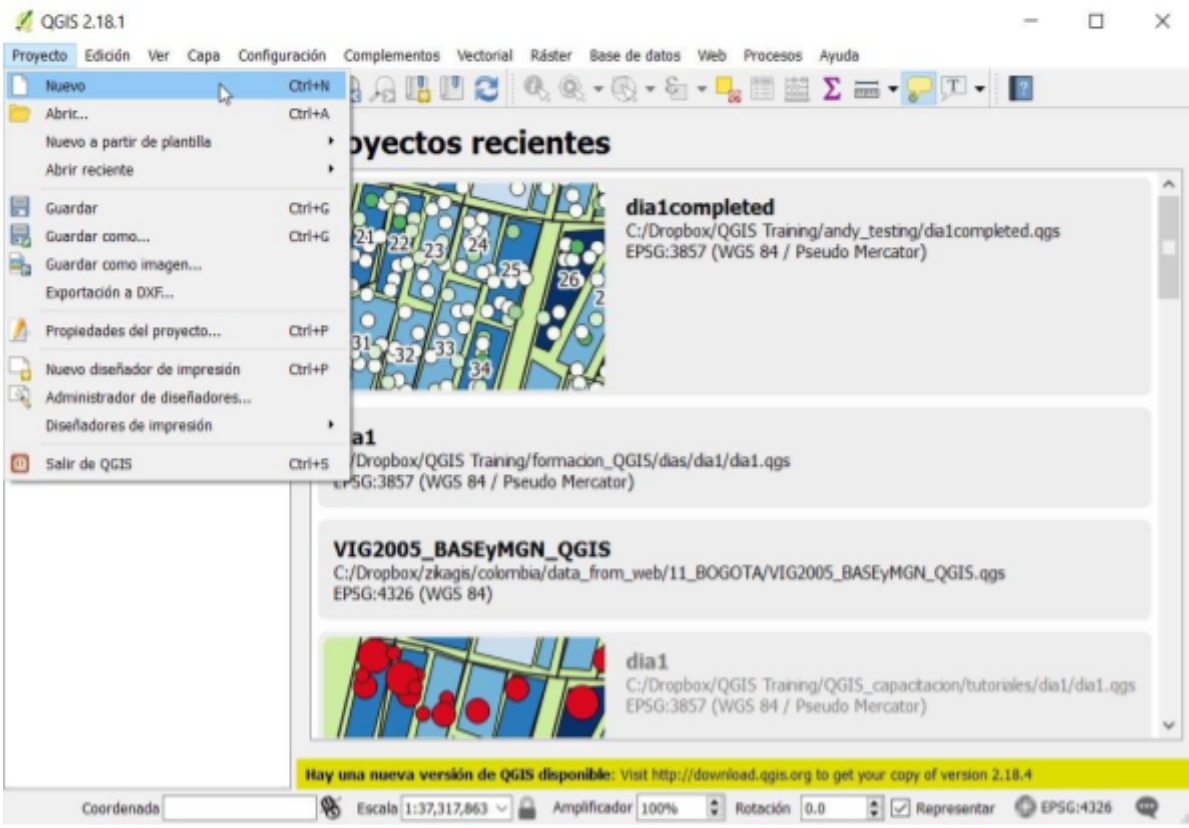

Esto debe de abrir un proyecto en blanco como lo que se muestra a continuación:

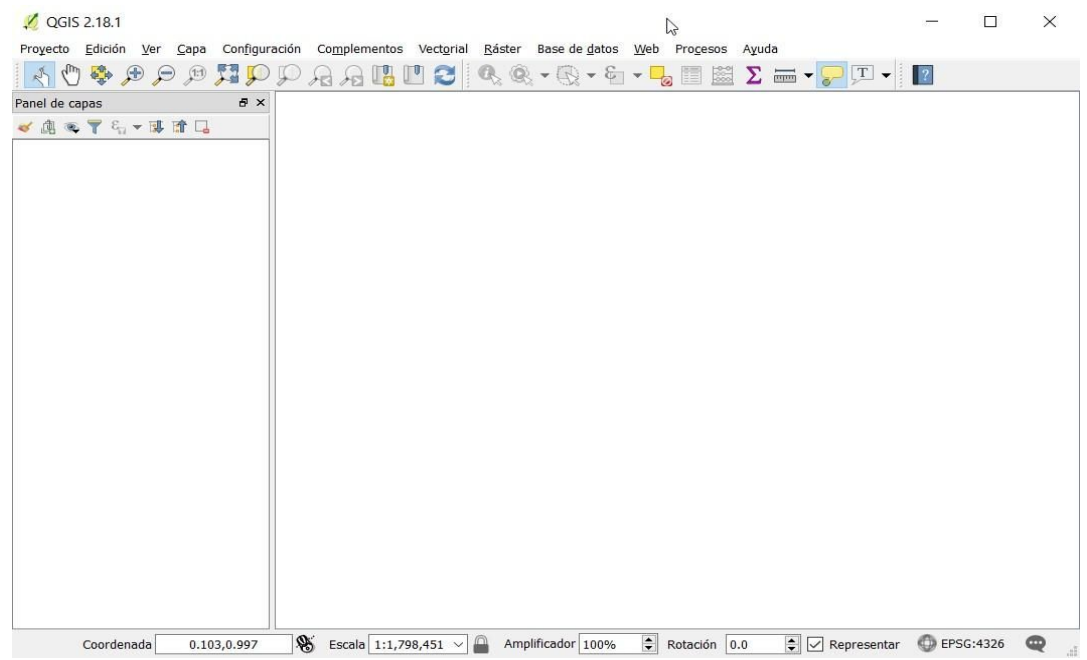

Ahora vamos a añadir algunas capas vectoriales al proyecto.

→ Haga clic capa, añadir capa, añadir capa vectorial

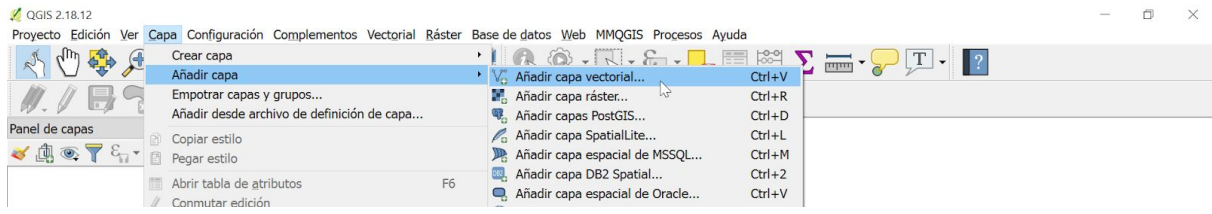

Esto mostrará una ventana,

→ haga clic en "Explorar" para encontrar un archivo en sus carpetas.

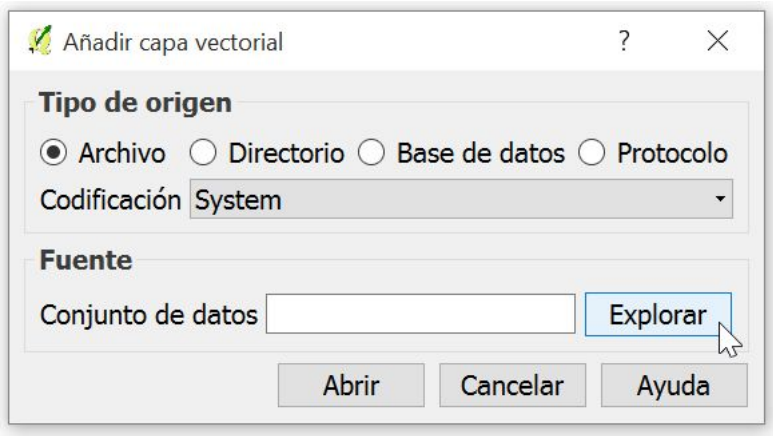

Esto debe de abrir una ventana de exploración. En primer lugar, agregaremos los datos de carreteras que analizamos en la sesión de ayer en QGIS.

➔ vaya a la carpeta **formacion\_QGIS\datos\espaciales\lineas**

Recuerde que shapefiles consisten en una colección de archivos con el mismo nombre y extensiones diferentes. Queremos agregar el archivo con la extensión '.shp' a nuestro proyecto QGIS. Puede utilizar el menú desplegable en la parte inferior derecha de la ventana de exploración para mostrar sólo los archivos con una extensión .shp si desea, es decir, seleccione 'ESRI Shapefiles (\* .shp, \* .SHP)' en el menú desplegable.

- ➔ haga clic en 'Todos los archivos'
- ➔ seleccione 'Archivos shape de ESRI (\* .shp, \* .SHP)'

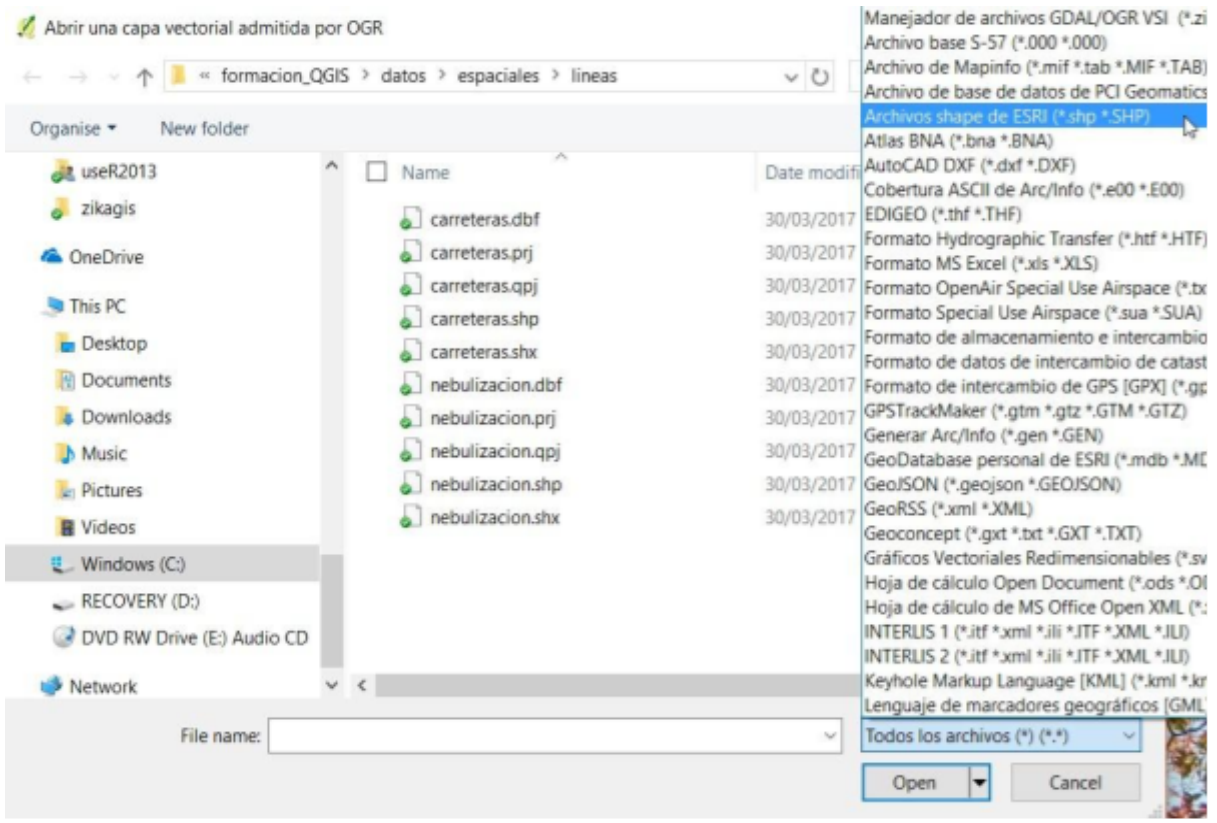

Una vez que hayamos seleccionado la opción de sólo ver los ESRI Shapefiles, entonces sólo una sola entrada para cada shapefile aparecerá.

→ haga doble clic en el archivo 'carreteras.shp'.

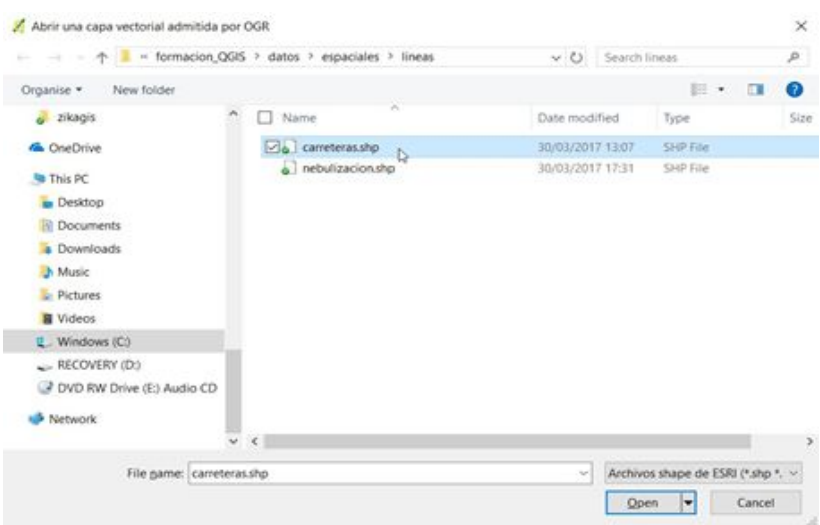

→ haga clic en Abrir

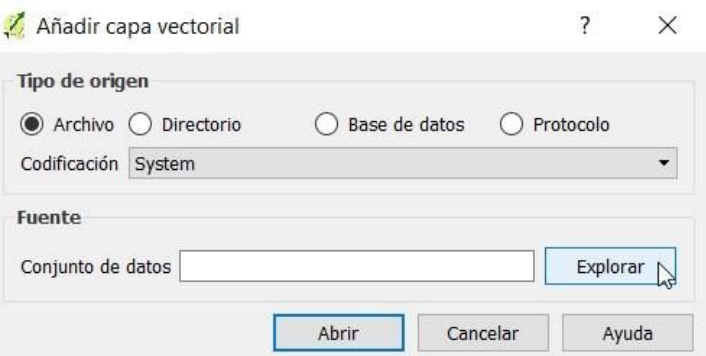

Ahora debe ver la capa de caminos que se muestra en la vista de mapa a la derecha y el panel de capas a la izquierda. QGIS elige diferentes colores predeterminados dependiendo de lo que haya hecho, así que no se preocupe si los caminos sean de colores diferentes.

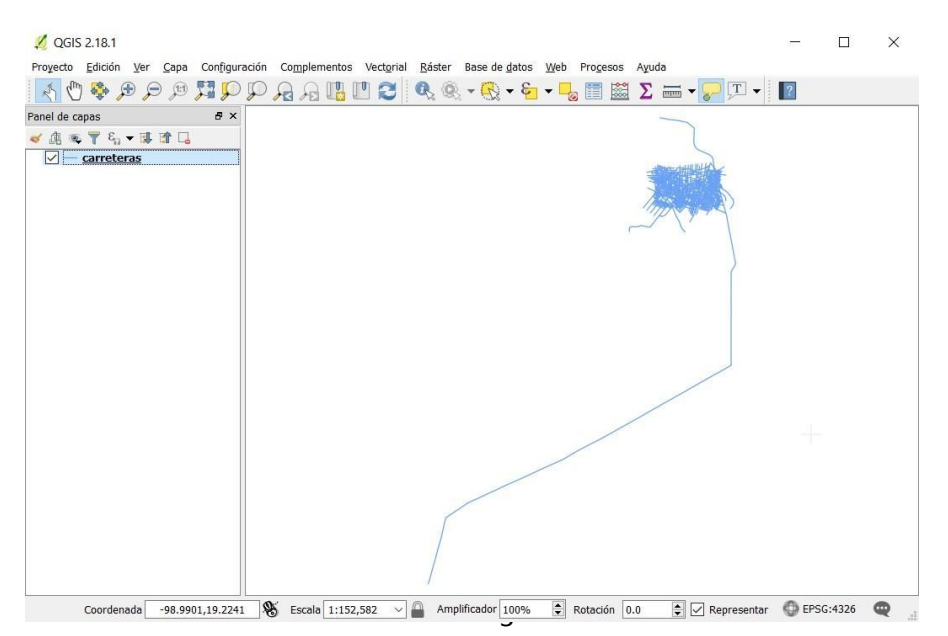

Una vez que haya agregado capas a un proyecto, es una buena idea guardar el proyecto para poder volver más adelante.

- → haga clic en Proyecto, Guardar en la barra de menús.
- ➔ Guárdelo en la carpeta **mi\_trajabo / proyectos\_QGIS /**
- ➔ nombre el proyecto **dia2.qgs**

![](_page_6_Picture_4.jpeg)

Ahora podemos agregar otras capas a nuestro proyecto. Vamos a agregar primero los polígonos de fronteras administrativas de México, más los polígonos de manzana a nuestro mapa. Para ello, repita los pasos anteriores :

- → en la barra de menús, seleccione Capa, Añadir capa, Añadir capa vectorial.
- → Haga clic en Explorar en la ventana resultante.

![](_page_6_Picture_8.jpeg)

#### ➔ vaya a la carpeta **/ datos / espaciales / poligonos**

![](_page_6_Picture_10.jpeg)

QGIS debe recordar su configuración anterior para mostrar sólo un archivo por shapefile.

Deseamos agregar los archivos MEX\_adm1 y manzanas al proyecto QGIS. Podemos usar el botón 'Ctrl' para seleccionar ambos archivos de modo que agreguen los dos al proyecto simultáneamente.

- → Oprima 'Ctrl' y haga clic en los dos archivos para seleccionarlos
- → Haga clic en 'Open' (Abrir)

![](_page_7_Picture_176.jpeg)

→ Haga clic en Abrir en la ventana "Añadir capa vectorial".

![](_page_7_Picture_6.jpeg)

Esto debería darle algo como esto (¡aunque no parezca muy informativo!). Recuerde que sus colores pueden ser diferentes y no se preocupe por eso.

![](_page_8_Figure_1.jpeg)

Los colores que QGIS ha asignado a los polígonos se pueden ver en el panel de capas de la izquierda. Debe ver que el cuadro pequeño de MEX\_adm1 tiene el mismo color que el fondo del mapa.

→ Para ver la totalidad de la capa, haga clic con el botón derecho del ratón en MEX\_adm1 en el panel Capas y seleccione **'Zum a la capa'**

![](_page_8_Figure_4.jpeg)

Ahora deseamos ver las otras capas más cerca.

- → En el Panel de capas, haga clic con el botón derecho en "manzanas".
- → Seleccione 'Zum a la capa', igual que antes.

Ahora debe ver las manzanas familiares que estábamos viendo ayer.

![](_page_9_Figure_4.jpeg)

Explore el mapa un poco más, reordenando o desactivando algunas de las capas.

Volveremos a esto más adelante en la sesión. Por ahora, guarda su progreso :

→ haga clic en Proyecto, Guardar en la barra de menús

## 2.2. Creación de datos espaciales a partir de encuestas entomológicas

Cualquier mapa que cree, sólo será tan informativo como los datos detrás de él. Por lo tanto, es importante pensar en los datos que recolecta, en cómo se quiere presentar al final y en los pasos que se requieren.

En nuestro ejemplo, se está llevando a cabo una encuesta de entomología en las viviendas, con los datos registrados en formularios en papel por el equipo de encuesta. Estos datos se van a introducir en una hoja de cálculo Excel. En este ejemplo, las coordenadas GPS (longitud y latitud) se escribieron en el formulario de papel. Tenga en cuenta que esto no será siempre la forma más práctica de registrar la información de ubicación. Estaremos explorando las coordenadas GPS con más detalle el Día 3, incluyendo formas en las cuales las coordenadas pueden ser registradas electrónicamente.

Luego, Excel se utilizará para resumir los resultados y calcular los indicadores. Finalmente, los datos que se presentarán en mapa se guardarán en un formato compatible con QGIS, listo para unir a un shapefile.

La siguiente figura 2 resume los pasos que abordaremos en este módulo. El tipo y el alcance de la manipulación de datos requeridos variarán dependiendo del conjunto de datos y de las salidas deseadas. Vamos a introducir algunas herramientas y ejemplos que pueden ser útiles.

![](_page_10_Figure_5.jpeg)

![](_page_10_Figure_6.jpeg)

## 2.2.1. Entrada de datos en Excel

Si ha utilizado una computadora para trabajar, es probable que haya encontrado Excel. Microsoft Excel se utiliza comúnmente en todo el mundo para grabar y manipular pequeños conjuntos de datos. Excel podría ser otra capacitación en sí mismo, para este curso sólo vamos a tocar en algunas funcionalidades básicas que podrían ser útiles en el manejo de datos en preparación para presentarlo como un mapa.

La apariencia de Excel en su computadora variará en función de la versión instalada en el equipo que está utilizando, pero la funcionalidad básica será la misma. Excel no es gratis, viene como parte del paquete de Microsoft Office a menudo comprado e instalado como estándar con un nuevo equipo. Existen alternativas gratuitas de código abierto disponibles en línea si es necesario (Apache OpenOffice Calc tiene una tabla dinámica equivalente llamada pilotos de datos, por ejemplo), pero sólo consideraremos Excel en nuestro ejemplo.

Al abrir una hoja de cálculo de Excel, la celda activa se resaltará mostrando su posición en la hoja de cálculo. En el ejemplo aquí, esto se indica con el borde verde alrededor de la celda. Tenga en cuenta que los números de columna y fila correspondientes también se sombrearán para su referencia, en este caso A1.

![](_page_11_Figure_2.jpeg)

Un ratón se puede utilizar para navegar por su hoja de trabajo, pero a menudo es más rápido y preferible usar el teclado para introducir datos. Si utiliza la tecla 'Intro' en Excel, se moverá por la columna una celda a la vez (por ejemplo, A1 a A2). Si utiliza la tecla 'Tab', se moverá de izquierda a derecha (por ejemplo, A1 a B1). Las teclas de flecha también se pueden utilizar para desplazarse por la hoja de cálculo. Los accesos directos también están disponibles. Un ejemplo útil es Ctrl + tecla de flecha, esto le llevará al final de los datos introducidos en su columna o fila, dependiendo de la flecha que use.

Es posible pre-configurar la hoja de trabajo para la entrada de datos, por ejemplo, para agregar validación, fórmulas o formato. Esto está más allá del alcance de esta capacitación, pero es algo que vale la pena tener en cuenta si hay una gran cantidad de datos para ingresar. Podría reducir la cantidad de tiempo que pasara limpiando sus datos después. También vale la pena tener en cuenta al ingresar datos en una hoja de cálculo creada por alguien más, por ejemplo, ¿está copiando los datos o una fórmula? Si el formulario de recolección de datos y la hoja de entrada de datos pueden configurarse para que se parezcan entre sí (orden de variables, dirección de datos en filas / columnas), esto también facilitará la entrada de datos.

Antes de usar sus datos, deben revisarse y limpiarse si sea necesario. Por ejemplo, ¿están los números dentro del rango esperado? ¿Se han introducido las fechas correctamente y en el mismo formato? ¿Hay ortografía coherente de los campos de texto?

## 2.2.2 La manipulación de datos y guardando en formato CSV

A veces, los datos brutos recopilados en el campo deben ser resumidos o utilizados para calcular los indicadores antes de estar listos para presentarlos a otros. Usted querrá que su mapa sea claro y significativo, por lo que puede que tenga que trabajar un poco en su conjunto de datos para preparar los resultados listos para su visualización.

Las fórmulas se pueden introducir en Excel para realizar cálculos que pueden ahorrar tiempo si hay muchas repeticiones y reducir posibles errores humanos involucrados en el cálculo manual. También se pueden utilizar para introducir un carácter específico o combinar el contenido de las celdas, sobre el que nos ocuparemos más adelante.

Las tablas dinámicas pueden ser una herramienta útil para examinar un conjunto de datos. Vamos a demostrar cómo se pueden utilizar para resumir los datos.

QGIS no reconocerá una hoja de cálculo estándar de Excel ni una tabla dinámica. Por lo tanto, una vez que los datos están listos para la asignación, los guardaremos como un archivo CSV. CSV significa "Comma Separated Values" en inglés (valores separados por comas), los datos se guardan literalmente como listas de valores divididos por comas o si su sistema está en español por punto y coma. Esto los convierte en archivos pequeños, buenos para transferir datos entre programas. Cualquier formato visual como colores y líneas no se conservará.

#### Fórmulas en Excel

Es posible hacer muchas cosas en Excel. Veremos cómo realizar cálculos simples como adiciones, divisiones y multiplicaciones, y luego continuaremos introduciendo una función lógica 'si'. Volveremos a los datos de nuestra encuesta entomológica como ejemplo. Busque y abra el archivo Excel "household survey jul sep.xlsx" en su USB (training QGIS / data / entomology /). El archivo tiene tres pestañas de datos. Haga clic en la pestaña de julio. Vamos a completar este conjunto de datos rellenando los valores de las columnas sombreadas en amarillo.

#### *Adición*

En nuestra encuesta, se registró el número de tanques de agua, llantas, plantas y otros contenedores, así como el número de cada uno que fue positivo (había presentes larvas y / o pupas). Imagine que queremos saber la cantidad total de contenedores para cada hogar. En lugar de hacer este cálculo para cada uno de los 500 hogares de forma manual, podemos crear una fórmula y calcular las 500 filas de datos de forma mucho más rápida, y reducir las oportunidades de introducir errores humanos haciendo el cálculo una vez.

Una forma de iniciar una fórmula en Excel es escribir = en la celda donde desea que aparezca el resultado. A continuación, puede seleccionar las celdas de datos que le interesan haciendo clic en ellas y escribir el símbolo apropiado. Cuando hayas terminado, presiona la tecla Intro y el resultado del cálculo se devolverá en esa celda.

Por ejemplo, en nuestra hoja de cálculo,

➔ busque la celda L2, la primera fila de datos para la columna "Número total de contenedores", y escriba el símbolo "=".

![](_page_12_Picture_737.jpeg)

- → Luego, use su ratón para hacer clic en la celda F2 la cual tiene el número de tanques observados en vivienda 01.
- → Escriba + (para sumar, sustituye el símbolo requerido para otros cálculos)

![](_page_13_Picture_366.jpeg)

## → haga clic en la celda H2 para seleccionar el número de llantas vistas y agréguelas.

![](_page_13_Figure_4.jpeg)

Si presiona Intro en este punto, debería ver el resultado de la adición de estas dos celdas en la celda L2 donde hemos estado escribiendo la fórmula. En este caso, 4, como 0 + 4 = 4.

![](_page_13_Picture_367.jpeg)

Para editar aún más la fórmula,

→ haga doble clic en la celda, verifique que el cursor esté destellando en el punto donde desea realizar la edición y realice los ajustes. Por ejemplo, agregue el número de otros contenedores agregando otro signo "+" y haciendo clic en la celda J2 para seleccionar los datos requeridos.

![](_page_13_Picture_368.jpeg)

→ presiona la tecla Intro, la cantidad total de contenedores debería ahora leer 6.

![](_page_14_Picture_431.jpeg)

Es una buena práctica verificar si el resultado devuelto es al menos aproximadamente como se esperaba. También puede verificar que ha agregado todas las celdas requeridas al hacer doble clic en su celda de resultados nuevamente. Tenga en cuenta que, además de mostrar la fórmula, las celdas incluidas se resaltarán mediante esta acción, lo que facilitará un control. El cálculo para las otras 499 filas de datos en nuestra encuesta se basará en la construcción de la fórmula en la primera fila, por lo que es bueno aprovechar la oportunidad para verificar en este punto.

A continuación, en lugar de repetir esto 500 veces, podemos reproducir esta fórmula para las filas restantes. Una forma de hacerlo es hacer clic en el cuadrado pequeño en la parte inferior derecha de la celda activa y arrastrar hacia abajo la columna hasta donde desee resultados. Otra es hacer doble clic en este mismo cuadrado, que automáticamente llenará la columna con esta fórmula, en la medida en que haya datos continuos en el resto de la hoja.

→ Haga doble clic en el cuadrado pequeño en la parte inferior derecha de la celda para llenar la columna

![](_page_14_Figure_4.jpeg)

![](_page_14_Picture_432.jpeg)

## Ejercicio 2.1

Utilice el mismo proceso de adición para calcular el número total de contenedores positivos, para las 500 filas en la columna M. Queremos saber la cantidad de tanques positivos, más el número de llantas positivos, más el número de otros positivos.

Cuando haya terminado, guarde una copia del archivo Excel en su carpeta "mi\_trabajo" (busque en su USB a formacion\_QGIS / mi\_trabajo / datos / entomologia), llámelo "mi\_encuesta\_viviendas".

### *Función Lógica "si"*

Hemos visto que las fórmulas se pueden construir como arriba, escribiendo directamente los símbolos requeridos y seleccionando las celdas que se incluirán. Una función es una fórmula predefinida. Existen numerosas funciones disponibles en Excel que se han desarrollado para facilitar tareas comunes. Vamos a usar la función "Si".

Antes que nada, ¿qué estamos tratando de lograr? La tercera columna en amarillo en nuestro ejemplo es "Larvas y / o pupas presentes". ¿Por qué querríamos saber esto? Recuerde que nuestro ejemplo es sobre el control de Aedes aegypti. Hay tres índices comúnmente usados para esto, los índices de Stegomyia. Consideremos uno de estos, el índice de la casa, cuya fórmula es la siguiente:

Índice de Vivienda (IV): porcentaje de viviendas infestadas de larvas y / o pupas

 $IV = 100 \times N \hat{u}$  mero de casas inspeccionadas con al menos un recipiente positivo /

Número total de viviendas inspeccionadas

Para poder calcular este índice, vamos a necesitar conocer el "número de casas inspeccionadas con al menos un contenedor positivo", o para decirlo de otra manera, si hay larvas o pupas presentes para cada hogar visitado.

En el ejercicio 2.1 anterior, calculamos el número de contenedores positivos por hogar (por fila). Podemos utilizar esta información para categorizar las casas en aquellas con al menos un contenedor positivo y aquellas que no tienen ninguno. Esto es lo que vamos a hacer con la función si, solicite a Excel que si el valor de la cantidad total de contenedores positivos en la columna M es mayor que cero, ponga un "1" en la columna para las larvas y / o pupas presentes, si no, pon "0".

Hay diferentes maneras de hacer esto en la práctica. Una vez que esté familiarizado con una función y cómo se construye el argumento, puede escribirla directamente en la celda como con otras fórmulas, escribiendo =, luego SI, y luego el resto de las condiciones entre paréntesis. En nuestro caso, se verá de la siguiente manera:

#### =SI(M2>0;1;0) *en español*

## = IF(M2>0,1,0) *en ingles*

Si escribe la función, cuando abre los paréntesis, puede observar que el sistema muestra un mensaje sobre la construcción de la función, como se muestra a continuación.

![](_page_16_Figure_0.jpeg)

Otra forma de hacerlo es usar "Insertar función", cuyo acceso directo se puede encontrar como se ve aquí:

![](_page_16_Figure_2.jpeg)

Haga clic en la celda donde desea que aparezca su fórmula, luego haga clic en el atajo de la función Insertar. Esto abrirá la ventana de función de inserción.

![](_page_16_Picture_197.jpeg)

Esto le ofrecerá un servicio de búsqueda y una lista de selección por categoría (en este ejemplo anterior, Uso más reciente).

También muestra una explicación de la función actualmente seleccionada (resaltada en azul) y la estructura de esa función.

Seleccione SI y haga clic en Aceptar.

Se mostrará la ventana Argumentos de funciones.

![](_page_17_Picture_585.jpeg)

Esto se puede usar para construir nuestra fórmula. Excel agregará automáticamente la sintaxis requerida. Si miras en la celda N2, verás que ya ha comenzado.

Usando esta ventana, solo necesitamos completar los tres cuadros de la siguiente manera.

La **prueba lógica** es la comprobación que estamos pidiendo al sistema que realice. Recuerde que lo que queremos saber es si el hogar tiene al menos un contenedor positivo, entonces lo que preguntaremos es si la celda M2 (número total de contenedores positivos) es mayor que 0. Puede escribir todo esto en "M2> 0" o seleccione la celda M2 y escriba la parte> 0.

Entonces tenemos **valor si es verdadero** y **valor si es falso**. Aquí es donde le indicamos al sistema qué hacer con los resultados de la prueba lógica. Si es cierto, ese M2> 0, ¿qué debería hacer? En nuestro ejemplo, le pediremos que devuelva un valor de "1" si es verdadero y "0" si es falso. Simplemente escriba estos números en los cuadros dados. Puede usar texto para estos valores si es útil en su situación para mostrar esto, hacer que vuelva "Sí" o "No" o "al menos un positivo", por ejemplo. En nuestro ejemplo, 1 y 0 son relativamente fáciles de entender, y también pueden facilitar el resumen más adelante, sabiendo que el número 1 es equivalente a un hogar positivo.

![](_page_18_Picture_776.jpeg)

Cuando haya ingresado esta información, haga clic en Aceptar.

El resultado de la fórmula se debe mostrar en la celda N2, en este caso "1".

La función se puede copiar para el resto de la columna como antes, haciendo doble clic en el cuadrado pequeño en la esquina inferior derecha. Haga esto para completar los resultados de toda la columna N. Ahora debería tener datos completados para las tres columnas amarillas.

Volveremos a las fórmulas más adelante, para calcular los índices de Stegomyia mencionados anteriormente. También presentaremos las tablas dinámicas como una forma de resumir los datos, pero primero presentaremos los archivos CSV.

#### *Formato de Datos - Guardar como un CSV*

Tenemos algunos datos en una hoja de cálculo de Excel. Queremos visualizar esto como un mapa. Vamos a usar QGIS para hacer esto, así que tenemos que obtener nuestros datos de Excel en QGIS. QGIS no reconoce los libros de trabajo de Excel en formato .xlsx. Como muchos otros softwares, usa un formato llamado CSV. Por lo tanto, vamos a cambiar nuestro archivo de .XLSX a .CSV.

CSV significa "valores separados por comas", también conocido como un archivo delimitado por comas. Los archivos CSV guardan la información como listas de los valores (texto o números), separados entre sí por comas (o en idiomas donde las comas se usan para denominar un lugar decimal, los valores pueden estar separados por punto y coma para evitar confusiones en la interpretación de los números). Los archivos CSV se usan comúnmente para la transferencia de datos ya que son simples y relativamente pequeños. Ahora queremos guardar esta información para poder manipularla más y luego agregarla a QGIS. Para hacer esto primero necesitamos guardar la tabla dinámica en un formato de archivo diferente llamado CSV (delimitado por commas). Vamos a aprender más acerca de por qué esto es necesario en la Sección 2.2.4 cuando nos fijamos en el ejemplo más grande en la Sección 2.2.3.

Para convertir nuestros datos de .xlsx a .csv utilizaremos la opción "Guardar como" en Excel (Archivo / Guardar como) y simplemente cambiaremos el tipo de archivo en la opción desplegable "Guardar como tipo" de "Libro de Excel (\*. xlsx) ", a" CSV (delimitado por comas) (\*. csv) ".

![](_page_19_Picture_277.jpeg)

- → Tenga sus datos de julio en su archivo mi\_enquesta\_viviendas abierto
- → Ir a Archivo, Guardar como
- → Navega a tu USB, mi\_trabajo /datos / entomologia
- → Dale a tu archivo un nuevo nombre "mis\_viviendas\_julio"
- → Ve a guardar como tipo y desplázate por el menú desplegable para buscar y seleccionar CSV.
- **→** Clic en Guardar
- $\rightarrow$

Obtendrá una serie de mensajes de advertencia, esto es normal como se explica a continuación.

Los CSV no son compatibles con libros que contienen varias hojas:

![](_page_19_Picture_278.jpeg)

→ hace clic en 'Aceptar'.

Recuerde que le pedimos a Excel que guarde estos datos como una lista de valores separados por comas. Básicamente, no sabe que debería representar la separación entre las hojas de trabajo.

Algunas características de su libro pueden perderse si lo guarda como CSV. Desea seguir usando esto formato?

![](_page_20_Picture_1.jpeg)

 $\rightarrow$  hace clic en Sí.

CSV es un formato de datos relativamente simple, eficiente para la transferencia de datos como ya hemos dicho. Los libros de Excel le permiten mostrar sus datos usando colores, líneas, formato de texto y otras características. Estos no se conservarán en su archivo CSV, por lo que esta es solo una advertencia para verificar que esté al tanto de esto.

Su archivo ahora debería haberse convertido y guardado. Ligeramente confuso, todavía es legible en Excel.

Cierre su hoja de cálculo usando el botón X en la esquina superior derecha de la ventana de Excel.

Obtendrá este cuadro de mensaje ligeramente preocupante cuando cierre: ¿Desea guardar los cambios en su archivo? Microsoft Excel  $\times$ 

![](_page_20_Picture_7.jpeg)

→ Presiona Don't Save (No guardar)

Ya hemos guardado el archivo. Si hace clic en Guardar, ingresará en un ciclo para guardar su archivo.

Verifique que su nuevo archivo CSV esté allí. Vuelva a abrirlo buscándolo en su carpeta mi\_trabajo (**mi\_trabajo / datos / entomologia / mis\_viviendas\_julio.csv**). Su archivo debe abrirse en Excel y tener un aspecto similar al de la siguiente captura de pantalla:

![](_page_21_Picture_360.jpeg)

Esta información ahora está en un formato reconocido por QGIS y podría agregarse a un proyecto. Solo hay un par de peculiaridades a tener en cuenta.

● La primera fila de datos serán sus nombres de variables en QGIS

Si tiene una fila en blanco en la parte superior de la hoja de cálculo, deberá eliminarla. Para hacer esto, haga clic derecho en el número 1 al lado de la fila y seleccione Eliminar. Si su primera fila ya contiene los nombres de las variables, continúe.

![](_page_21_Picture_361.jpeg)

● Los nombres de las variables QGIS están limitados a 10 caracteres de longitud.

El siguiente paso para nosotros es acortar los nombres de variables más largos que esto. Los datos no serán rechazados con nombres más largos, los nombres de las variables simplemente se cortarán después de los primeros diez caracteres. Esto podría hacerlos ininteligibles, por lo que es más fácil darle los nombres que elija para que pueda encontrar y comprender sus datos una vez que se introducen en QGIS.

➔ Cambie los nombres de la siguiente manera:

![](_page_22_Picture_553.jpeg)

![](_page_23_Picture_308.jpeg)

Si sabe que va a transferir sus datos a QGIS, puede evitar este paso dando a sus variables nombres cortos desde el principio. Sin embargo, tenga en cuenta que esto será importante al importar datos de tabla dinámica. Volveremos a esto.

 $\rightarrow$  Guarde y cierre su archivo.

Ahora veremos cómo agregar estos datos a un mapa.

### 2.2.3. Añadiendo datos a Mapa

### Creación de datos de punto desde un CSV

A continuación, agregamos casas\_julio.csv a QGIS.

- $\rightarrow$  Abra el proyecto QGIS dia2.ggs desde anterior,
- → agregue el archivo CSV al proyecto navegando a la barra de menús
- → seleccione Capa, Añadir capa, Agregar capa de texto delimitada

![](_page_23_Picture_10.jpeg)

→ Oprima 'Examinar' en la ventana resultante y busque casas julio.csv.

![](_page_24_Picture_223.jpeg)

#### Esto debe hacer que la ventana se vea así :

![](_page_24_Picture_224.jpeg)

Las etiquetas 'Coordenada X' y 'Coordenada Y' en el medio mostran las columnas que contienen las coordenadas. Si las columnas tiene nombres como 'longitude' QGIS las detecta automáticamente, y solo necesitamos hacer clic en aceptar.

#### → Haga clic en Aceptar

Esto mostrará una ventana de 'Selector del sistema de referencia de coordenadas' (SRC). Seleccione la opción predeterminada de 'WGS 84' haciendo clic en Aceptar. Este es el mismo SRC utilizado en otras capas de nuestro proyecto. Vamos a aprender más acerca de los Sistemas de Referencia de Coordenadas durante el Día 3.

![](_page_25_Picture_134.jpeg)

Debe de ver que los puntos del archivo csv se han añadido al mapa:

![](_page_25_Figure_2.jpeg)

Hasta ahora sólo hemos creado un vínculo entre el proyecto QGIS y el archivo csv. Ahora necesitamos guardar la nueva capa de puntos como shapefile.

→ Haga clic derecho en el nombre de la capa y elija 'Guardar como ...'

![](_page_26_Picture_0.jpeg)

Esto abre una ventana titulada 'Guardar capa vectorial como ..'. Compruebe que el formato seleccionado es ESRI Shapefile.

- → Si ESRI Shapefile no está seleccionado, utilice el menú desplegable a la derecha de la línea Formato para seleccionarlo.
- ➔ escriba un nombre de archivo : **casas\_julio**
- ➔ seleccione Explorar y vaya a la carpeta **datos / espaciales / puntos**
- → Haga clic en Aceptar.

![](_page_26_Picture_6.jpeg)

 $\mathbf{1}$ 

El shapefile recién creado se agrega a la parte superior del Panel de capas. Ahora podemos quitar el enlace al archivo csv :

- QGIS 2.18.1 dia2  $\Box$  $\times$ Proyecto Edición Ver Capa Configuración Complementos Vectorial Báster Base de datos Vieb Procesos Aguda **KOO DO DE LA BOO DE LA BOO DE LA BOO DE LA BOO DE LA BOO DE LA BOO DE LA BOO DE LA BOO DE LA BOO DE LA BOO DE** Panel de capas  $\theta$  x ●高等学行▼落津局 ⊙ e casas\_julio o casas juli manzanas <sup>po</sup> Zum a la capa MEX\_adml Mostrar en la vista general carreteral & Eliminat Ď **Duplicar** Establecer visibilidad de escala de capas Establecer SRC de la capa Establecer SRC del proyecto a partir de capa Estilos Abrir tabla de atributos Guardar como... Guardar como archivo de definición de capa... Eiltrar... Mostrar número de objetos espaciales Propiedades Cambiar gombre  $\vee \bigsqcup \text{Amplifcador } 100\% \quad \Leftrightarrow \quad \text{Rotación } \quad 0.0 \quad \Leftrightarrow \text{ } \quad \text{Rapresentar } \quad \text{ } \quad \text{Q-FSG:4326 } \quad \text{ } \quad \text{ } \$ Coordenada -99.04450,19.32827 8 Escala 1:4,146
- → haga clic derecho en el nombre de la capa y seleccione Eliminar:

Si observa la carpeta en la que guardó el shapefile en el Explorador de archivos de Windows, verá que se ha creado la colección de archivos que forman un shapefile:

a.

![](_page_27_Picture_392.jpeg)

- → Abra la tabla de atributos para ver sus datos en QGIS.
- → Intente cambiar el estilo de sus puntos en función de una de sus nuevas variables.

Para revisar un poco, hasta el día de hoy ha

- Utilizado fórmulas en Excel para calcular totales y manipular tus datos
- Guardado esta información en formato CSV listo para importar a QGIS
- Añadido sus datos como una capa CSV en QGIS
- Guardado esta capa como un Shapefile, listo para mapeo.

Los datos que usamos en este ejemplo se pueden asignar directamente porque se incluyen en la hoja de cálculo original las coordenadas: información espacial que QGIS podría reconocer y usar para trazar los datos como puntos.

![](_page_28_Figure_1.jpeg)

![](_page_28_Figure_2.jpeg)

Ahora pasaremos a considerar el lado derecho de este diagrama de flujo. En el shapefile creado hasta ahora, cada punto representa la ubicación de una casa, y cada una de estas casas tiene datos asociados a ella. Estos datos ahora se pueden mostrar en estas ubicaciones en un mapa. Ahora imagina que queremos mostrar esto como datos agregados. Queremos visualizar la situación a nivel de bloque. Si tuviéramos una hoja de cálculo de datos a nivel de bloque, podríamos guardar esto como un csv y agregar esto como una capa en QGIS. En nuestro escenario, ¡no lo hacemos!

Sin embargo, volveremos a Excel para presentar otra herramienta que puede ser útil para resumir datos, tablas dinámicas.

## 2.2.4. Tablas dinámicas

Las tablas pivote son una herramienta en Excel que puede ser útil para explorar y resumir sus datos. Lo que elija resumir y cómo, por ejemplo, se puede cambiar de manera rápida y fácil.

En nuestro ejemplo, queremos resumir nuestros datos desde el nivel doméstico hasta el nivel de bloque. Vamos a ver cómo se puede usar una tabla dinámica para hacer esto.

- ➔ Abra la hoja de Excel **mi\_trabajo / datos / entomologia / mi\_encuesta\_viviendas.xlsx**, si aún no está abierta desde antes.
- → Abra la pestaña de datos de julio para la que completamos las columnas amarillas.

Si miramos las dos primeras columnas, A y B, podemos recordar el diseño de la encuesta y el conjunto de datos con los que estamos trabajando. Si recuerda, se visitaron un total de 500 hogares, 50 bloques de 10 casas. Los resultados se presentan actualmente como una fila de datos por hogar. Los ID en las dos primeras columnas muestran los números de bloque 1 a 50, y contienen de 1 a 10 en cada bloque. Si quisieras esta información a nivel de bloque, ¿qué harías? ¿Resumir las 17 columnas 50 veces, cada bloque por separado? Esto llevaría bastante tiempo. Veamos cómo se puede hacer esto en una tabla dinámica.

Para crear una tabla dinámica de los datos de julio :

- → haga clic en cualquier celda dentro de su hoja de cálculo
- → haga clic en "Tabla dinámica" dentro de la opción "Insertar" en su barra de Menú.

![](_page_29_Figure_4.jpeg)

Esto le presentará una ventana "Crear tabla dinámica". Esto le dará la opción de seleccionar qué datos se incluyen y dónde se coloca la tabla dinámica.

![](_page_30_Picture_297.jpeg)

Por lo general, su tabla de datos se seleccionará por defecto (a menos que tenga interrupciones en la tabla, por ejemplo, una columna en blanco adicional insertada). Los datos que se seleccionan se muestran con una línea punteada. Hay una opción para seleccionar qué datos se utilizan, haciendo clic en el botón que se indica a continuación y haciendo clic y arrastrando el mouse sobre la tabla deseada. También puede especificar dónde desea que se cree la tabla dinámica. Usaremos la opción de colocarlo en una nueva hoja de trabajo para evitar confusiones. Haga clic en Aceptar.

Se le presentará una nueva hoja de trabajo que se ve más o menos así:

![](_page_30_Picture_298.jpeg)

Encontrará todas las variables (todos los encabezados de sus columnas) listadas como opciones seleccionables en la ventana "Campos de tabla dinámica" del lado derecho. Éstos se pueden agregar a su tabla marcando las casillas de verificación y / o arrastrándolas (manteniendo pulsado el botón izquierdo del ratón) en una de las cuatro áreas en el lado inferior izquierdo de la ventana.

→ Intente marcar y desmarcar varias casillas en la ventana "Campos de tabla dinámica"

Tenga en cuenta cómo aparecen en las áreas a continuación. También tenga en cuenta que los campos que seleccione aparecerán y desaparecerán de la hoja de cálculo en el lado izquierdo.

- → Por ejemplo, haga clic en "ID único", si aparece en "Filas", verá una lista de cada identificador de hogar único en el lado izquierdo.
- → Arrastre el campo Id. Exclusivo desde el área Filas a Valores.

Cambiará a "Número de identificación única", y en el lado izquierdo se mostrará el número 500. Ha resumido los datos, contando cada ID en la lista para nuestros 500 hogares.

→ Luego, marque la casilla "Número de tanques"

Aparece en el área "Valores" como "Suma del número de tanques" y también a la izquierda, con un número, 268. Este número es el número total de tanques para todos los datos seleccionados, todos los 500 hogares.

![](_page_31_Picture_413.jpeg)

→ Arrastre "Bloquear ID" al área Filas.

Ahora debería tener 50 filas de datos, etiquetados 1-50, los ID de los bloques. La columna de Conteo de identificación única muestra que hay 10 hogares en cada bloque. La suma del número de tanques ahora se ha sumado para cada bloque. Si se desplaza hacia abajo también verá los totales generales de 500 y 268 mostrados.

![](_page_32_Picture_369.jpeg)

Tenga en cuenta que podemos especificar cómo deben resumirse los datos en el área Valores. Hasta ahora hemos utilizado las opciones "Contar" y "Suma". Los triángulos pequeños en el lado derecho de los nombres de campo en las áreas indican la presencia de un menú. Al hacer clic en este triángulo o en el campo en general en una de las cuatro áreas se mostrará el menú.

![](_page_32_Picture_370.jpeg)

Una de las opciones en este menú es Configuración del campo de valor. Esto abrirá una ventana que nos brinda varias opciones de cálculo para elegir. Por ejemplo, intente cambiar la suma del número de tanques por el número promedio de tanques.

![](_page_33_Picture_612.jpeg)

Si observa los datos que se muestran en la tabla, puede ver que, por ejemplo, el total de 6 tanques presentes en el Bloque 1 ha sido dividido por los 10 hogares, para dar un promedio (promedio) de 0.6 tanques por hogar en el Bloque 1. Si esta información es útil para usted es otra pregunta, pero tiene varias opciones a su disposición. Arrastrar las opciones entre las áreas Filas y Columnas cambiará la organización de cómo se muestran sus datos.

El área Filtros permite una mayor exploración de sus datos por una o más variables. Por ejemplo, podríamos ver solo los datos de hogares que tenían casos, o solo aquellos donde las larvas estaban presentes. No vamos a utilizar esta opción esta vez, por lo que no entraremos en detalles sobre los filtros ahora.

## Ejercicio 2.2

Volviendo a nuestro ejemplo de encuesta, queremos resumir nuestros datos por bloque, y queremos tener la información necesaria para alimentar el cálculo de los índices de Stegomyia. Use una tabla dinámica para hacer esto para los datos de ejemplo de julio.

Trabajaremos a través del ejercicio 2.2 paso a paso a continuación.

Con la pestaña de julio abierta en el archivo de Excel **mi\_encuesta\_viviendas.xlsx**, inserte una tabla dinámica en una nueva hoja de trabajo.

Sabemos que queremos resumir los datos por bloque, por lo que arrastraremos el campo ID de bloque al área Filas, de modo que cada fila de nuestra tabla represente un bloque.

A continuación, debemos pensar qué datos necesitamos para calcular los índices. Aquí hay un recordatorio de sus fórmulas:

**Índice de viviendas** (IV): porcentaje de casas infestadas con larvas y / o pupas

*número de viviendas con al menos un recipiente positivo* 

= *100* ×

*número total de viviendas encuestadas* 

**Índice de recipientes** (IR): porcentaje de contenedores infestados con larvas o pupas

*número de recipientes positivos* 

= *100* ×

*número total de recipientes* 

**Índice Breteau** (IB): número de contenedores positivos por cada 100 viviendas inspeccionadas

*número de recipientes positivos* = *100* ×

*número total de viviendas encuestadas* 

Examínelos uno por uno:

#### • *Número de viviendas inspeccionadas con al menos un recipiente positivo*

Si recuerdas, esta es la razón por la que creamos las larvas y / o las pupas presentes. Si la cantidad total de contenedores positivos para un hogar es mayor a cero, habrá un 1 en este campo (si no, un 0). Por lo tanto, cada "1" es una casa con al menos un contenedor positivo. Verifique el recuadro actual de larvas y / o pupas, y verifique que la "Suma de" esté seleccionada en el área de Valores para darnos el número total de casas positivas por bloque.

• *Número total de viviendas inspeccionadas*

Para esto, podemos usar un recuento de las identificaciones únicas que sabemos que tiene cada hogar inspeccionado. Mismo número para IV e IB.

*• Número de recipientes positivos*

Suma del número total de contenedores positivos. Misma variable para IR e IB.

*• Número total de recipientes inspeccionados*

Suma del número total de contenedores.

![](_page_35_Picture_473.jpeg)

Estos son los valores requeridos para calcular los índices, resumidos por bloque.

Haga clic en Guardar para asegurarse de que los cambios en su libro de trabajo estén registrados.

#### *Formato de datos: guardar como un archivo CSV*

Para nuestro ejemplo, solo queríamos usar la tabla dinámica para resumir los datos al nivel de bloque. Ahora que lo hemos hecho, podemos guardar los datos como un archivo CSV (como antes).

Con la hoja de datos de la tabla dinámica abierta, vaya a Archivo / Guardar como.

En la ventana de guardar como aparece, vaya a su carpeta mi\_trabajo/ datos / entomologia y llame a este nuevo archivo "manzanas\_julio".

Para guardar el archivo como CSV, use el menú desplegable de 'Guardar como tipo' para seleccionar "CSV (delimitado por comas) (\* .csv)" como su nuevo tipo de archivo. Clic en Guardar. Obtendrá los mismos mensajes de advertencia que antes. Haga clic a través de ellos como anteriormente.

Ahora cierre su hoja de cálculo usando el botón X en la esquina superior derecha de la ventana de Excel. Obtendrá el cuadro de advertencia nuevamente, presione 'No guardar' porque ya hemos guardado el archivo en formato CSV.

Vuelva a abrir el archivo csv mi\_trabajo/ datos / entomologia / manzanas\_julio.csv. Su archivo debe abrirse en Excel y tener un aspecto similar al de la siguiente captura de pantalla:

![](_page_36_Picture_441.jpeg)

Si tiene una fila en blanco en la parte superior de la hoja de cálculo, deberá eliminarla.

El siguiente paso para nosotros es acortar los nombres de variables en preparación para la importación a QGIS, como antes.

Tenga en cuenta también que la herramienta de tabla dinámica cambia o agrega automáticamente a los encabezados de columna, alargando los nombres o perdiendo su significado a lo largo del proceso (por ejemplo, "Etiquetas de fila" que sabemos que son los ID de bloque o "Suma del número total"). de contenedores "). Los primeros diez caracteres de las variables: "Suma del número total de contenedores positivos" y "Suma del número total de contenedores", serían exactamente los mismos si se cortaran automáticamente a 10 caracteres: "Sum\_of\_Tot". Por lo tanto, si cambiamos estos nombres de columna a nombres cortos y significativos, ahora evitaremos este problema en el futuro.

Le hemos proporcionado los nombres de columna sugeridos en la columna "Nombre corto - utilizado en archivos csv" a continuación.

Tenga en cuenta que el orden de sus columnas puede ser diferente, dependiendo del orden de las variables en su tabla dinámica. Es importante nombrar sus variables correctamente y asegurarse de verificar que está utilizando la correcta y no solo la referencia de la celda.

![](_page_37_Picture_404.jpeg)

Su archivo CSV ahora debería verse similar al siguiente.

![](_page_38_Picture_409.jpeg)

Ahora estamos listos para calcular los índices de Stegomyia. Para hacer esto, volvemos al uso de fórmulas.

## 2.2.5. Calculo de los índices de Stegomyia

Comenzaremos agregando los encabezados de columna para los tres índices a su tabla, es decir, 'iv', 'ir' y 'ib'. Luego usaremos fórmulas para calcular cada uno de los índices de Stegomyia. Estos pueden rescribirse directamente en las celdas y copiarse para el resto de la columna como lo hicimos anteriormente.

Algunas cosas nuevas a tener en cuenta:

- El símbolo para multiplicar en una fórmula de Excel es un asterisco \*
- Para dividir se usa la barra oblicua /
- Los corchetes () se pueden usar para aclarar el orden de las acciones en el cálculo. La parte de la suma entre paréntesis se llevará a cabo primero.
- Para usar un número en lugar de una referencia de celda (por ejemplo, para multiplicar por 100), simplemente escriba el número en la ecuación.
- Preste atención a sus nombres de variables, en lugar de a las referencias de celda, para asegurarse de que usa la variable correcta. (El orden en su hoja dependerá del orden añadido en la tabla dinámica)

Entonces, para el Índice de Vivienda:

número de viviendas con al menos un recipiente positivo

$$
IV = 100 \times
$$

*número total de viviendas encuestadas* 

## ➔ Escribe **=100\*E2/B2'**

E2 representa el número de casas con al menos un contenedor positivo en la manzana primera, y B2 representa el total de casas inspeccionadas.

![](_page_39_Picture_242.jpeg)

- → Oprima Intro
- → A continuación, haga doble clic en el pequeño cuadro situado en la parte inferior de la celda recién llenada, rellene el resto de la columna con la fórmula.
- → Repita para el índice del recipiente y el índice de Breteau.

Para el índice de recipientes, la fórmula será algo como: = 100 \* (D2 / C2)

![](_page_39_Picture_243.jpeg)

#### Para el índice de Breteau: = 100 \* (D2 / B2)

![](_page_40_Picture_273.jpeg)

→ Una vez que las tres columnas están completas, guarde y cierre el archivo en preparación para cargarlo en QGIS.

## Ejercicio 2.3 (Opcional)

Si desea repetir todo el proceso para la práctica, los datos de septiembre están disponibles en el archivo de Excel encuesta viviendas jul sep.xlsx en sus unidades USB en data / entomologia. Crea fórmulas para completar el total y la presencia / ausencia de larvas en las columnas amarillas; utilice una tabla dinámica para resumir los datos desde el nivel de hogar a los bloques, guárdelo como un CSV, cree más fórmulas para calcular los índices.

Repasemos dónde estamos. Recuerde nuestro diagrama de flujo.

![](_page_40_Figure_6.jpeg)

Usó tablas dinámicas para resumir los datos del hogar al nivel de bloque.

Usó fórmulas nuevamente, esta vez para calcular índices.

Ha guardado sus datos como un archivo CSV listo para agregar a QGIS.

Considere los datos de bloques que ha creado. ¿Tiene algún dato espacial? ¿Hay algo que le indique a QGIS cómo trazar esta información? Para mapear estos datos de nivel de bloque, vamos a ver la unión de datos de un archivo CSV a un shapefile.

## 2.2.6. Unir datos de un CSV a un shapefile existente

En la sección anterior agregamos una capa de puntos de un archivo csv y lo guardamos como un shapefile. Ahora vamos a añadir los datos de csv a nivel de manzana. Para ello vamos a utilizar un enfoque un poco diferente, llamado "unirse". El proceso de unión implicó enlazar dos o más conjuntos de datos utilizando una variable de identificación única que necesita estar presente en todos los conjuntos de datos unidos. Por ejemplo, supongamos que tengo dos hojas de cálculo como a continuación. Una hoja de cálculo tiene dos columnas denominadas país y clima, la otra tiene dos columnas denominadas nación y deporte favorito (¡este es un ejemplo muy simple y puede que no esté de acuerdo con los datos!).

![](_page_41_Picture_709.jpeg)

![](_page_41_Picture_710.jpeg)

Si unimos estas dos hojas de cálculo utilizando la primera columna como variable de unión única, obtendremos una única hoja de cálculo como se ve a continuación.

![](_page_41_Picture_711.jpeg)

Hay una serie de puntos a tener en cuenta:

- ~ Las columnas de unión no tienen que tener el mismo nombre
- ~ Las filas no tienen que estar en el mismo orden
- ~ Las columnas de datos pueden contener valores repetidos (por ejemplo, fútbol en este ejemplo)
- ~ Las columnas de unión (país y nación en este caso) no deben contener valores repetidos
- ~ Sólo se unirán los valores idénticos

Podemos hacer lo mismo con los datos espaciales. Por ejemplo, tenemos los polígonos de los manzanas del archivo ' manzanas.shp' que contiene información espacial, pero no hay información de vigilancia de vectores, y tenemos un archivo CSV ' manzanas\_julio.csv' que contiene información de vigilancia de vectores, pero no la información espacial. Sin embargo, ambas fuentes de datos contienen una variable de ID de manzana única que nos permite "unir" la información espacial y la información de vigilancia de vectores en un solo archivo. Tenga en cuenta que al unir dos o más fuentes, la variable de unión no necesariamente tiene que tener el mismo nombre de columna, pero debe contener al menos algunos de los mismos valores.

Para unir los polígonos de manzanas con los manzanas july.csv, primero debemos agregar el archivo CSV al proyecto.

- → Como antes, en la barra de menú seleccione: Capa, Añadir capa, Añadir capa de texto delimitada.
- → Vaya al archivo csv de manzanas que creó anteriormente.
- → No hay coordenadas espaciales contenidas en este archivo CSV, por lo que bajo las opciones de 'Definición de geometría', seleccione el botón 'Ninguna geometría (tabla solo de atributos)'
- $\rightarrow$  haga clic en Aceptar.

![](_page_42_Picture_466.jpeg)

Debe ver que la nueva capa se agrega al Panel de capas en la parte superior con un icono diferente.

![](_page_43_Picture_0.jpeg)

Para unir los datos del csv de la manzana a la capa de la manzana, debemos identificar la columna en cada uno de los cuales que contiene la misma identificacion única con la que queremos unir las dos fuentes de datos. QGIS llama al campo de unión desde el shapefile "Campo objetivo" y el campo de unión de la capa de csv "Unir campo".

→ Abra las tablas de atributos para las capas de dos manzanas (haciendo clic derecho y seleccionando Abrir tabla de atributos).

#### Debe ver que la capa shapefile tiene una columna llamada **id\_manzana**:

![](_page_43_Picture_327.jpeg)

![](_page_43_Picture_328.jpeg)

Y la capa del csv tambien tiene la columna de **id\_manzana**, entre otras:

Ahora podemos proceder a unir los dos conjuntos de datos utilizando la variable BlockID. Vaya a Propiedades de la capa shapefile de manzanas.

- → Haga clic derecho en la capa 'manzanas'
- ➔ seleccione 'Propriedades'

![](_page_44_Picture_0.jpeg)

- → En la ventana Propiedades de la capa, seleccione 'Uniones' en el lado izquierdo
- → haga clic en el botón verde '+' más abajo para agregar una combinación.

![](_page_44_Picture_90.jpeg)

→ En la ventana Añadir un vínculo vectorial que aparece, seleccione la capa CSV manzanas\_julio como capa de unión.

Tenga en cuenta que esto puede ser seleccionado automáticamente. QGIS también selecciona automáticamente 'Unir campo' y 'Campo objetivo' desde los nombres de las columnas en la capa shapefile y la capa de unión seleccionada.

→ En este caso, compruebe que "id\_manzana" está seleccionado por "unir campo" y "campo objetivo".

![](_page_45_Picture_205.jpeg)

→ Haga clic en Aceptar hasta que todas las ventanas estén cerradas.

![](_page_45_Picture_5.jpeg)

→ Haga clic con el botón derecho en la capa de manzanas del Panel de capas y abra la tabla de atributos. Debería ver que los datos CSV se han agregado a la tabla de atributos de la capa de polígono de manzanas.

![](_page_46_Picture_825.jpeg)

Como se observó anteriormente, los datos mostrados en la tabla de atributos no se han añadido al shapefile. En su lugar, sólo hay un vínculo entre el shapefile y el csv. Por lo tanto, si elimina el archivo csv, la combinación se romperá.

- → Para guardar los datos unidos en un nuevo shapefile, haga clic con el botón derecho en el nombre de la capa ' manzanas' en el panel Capas y elija 'Guardar como', como hicimos antes.
- → Guarde el nuevo archivo como un archivo de ESRI shp llamado 'manzanas julio' en datos / espaciales/ poligonos /
- → Elimina las capas que no necesitas (manzanas julio.csv y manzanas) haciendo clic derecho en sus nombres y selecciona 'Eliminar' como hicimos antes.

Ahora podemos hacer el mapa más útil usando las técnicas que aprendimos ayer. Trate de ir a través de los pasos a continuación como un recordatorio del material de ayer, mirar atrás en el manual de ayer para ayudarle.

- → Haga clic derecho sobre el nombre de la capa de manzanas y abra su tabla de atributos. Decida sobre una columna que le gustaría ver mostrada en el mapa (es decir, los valores se utilizarán para alterar la apariencia de cada manzana). Sugerencia: decidir en una donde hay variación en los valores.
- → Haga clic derecho en el nombre de la capa de nuevo, abra 'Propiedades' y seleccione 'Estilo'.
- → Elija 'Graduado' como la opción superior y establezca la columna a la que usted decidió anteriormente.
- → Elija una "rampa de color" diferente si lo desea.
- → Haga clic en Clasificar y Aceptar
- → Repita este proceso para la capa de casas, mire la tabla de atributo, decida una columna y use esa columna para establecer el estilo del mapa de datos de puntos.
- → Desmarque las capas MEX\_adm que no contribuyen al mapa en este nivel de zoom.

Usted debe tener un mapa que parece a la siguiente. Tenga en cuenta que su mapa puede verse un poco diferente de acuerdo con las opciones de simbología que ha hecho.

![](_page_47_Figure_0.jpeg)

→ Guarde su proyecto por Proyecto, Guardar en la barra de menús (o puede utilizar Ctrl S desde el teclado).

### Ejercicio 2.4

En agosto, un camión pulverizador asperjó parte del área cubierta por el ejemplo de estudio entomológico. Usted puede encontrar la ruta que tomó el camión en la subcarpeta Lines (pulverización\_motor.shp). Se repitió una encuesta entomológica en cada uno de los 10 hogares por manzana, y los resultados se registran en la hoja de cálculo de Excel encuesta\_viviendas\_jul\_sep.xlsx en la pestaña de septiembre. Repita los pasos anteriores para crear un mapa de los datos de la encuesta de entomología de septiembre para visualizar si el camión de aspersión ha tenido algún impacto. Su mapa debe ser similar al siguiente.

![](_page_48_Figure_2.jpeg)

**Fin del Día 2**